Roadway Module

# Roadway RM-201

# Recording Work Activities and Labor Hours

### **Table of Contents**

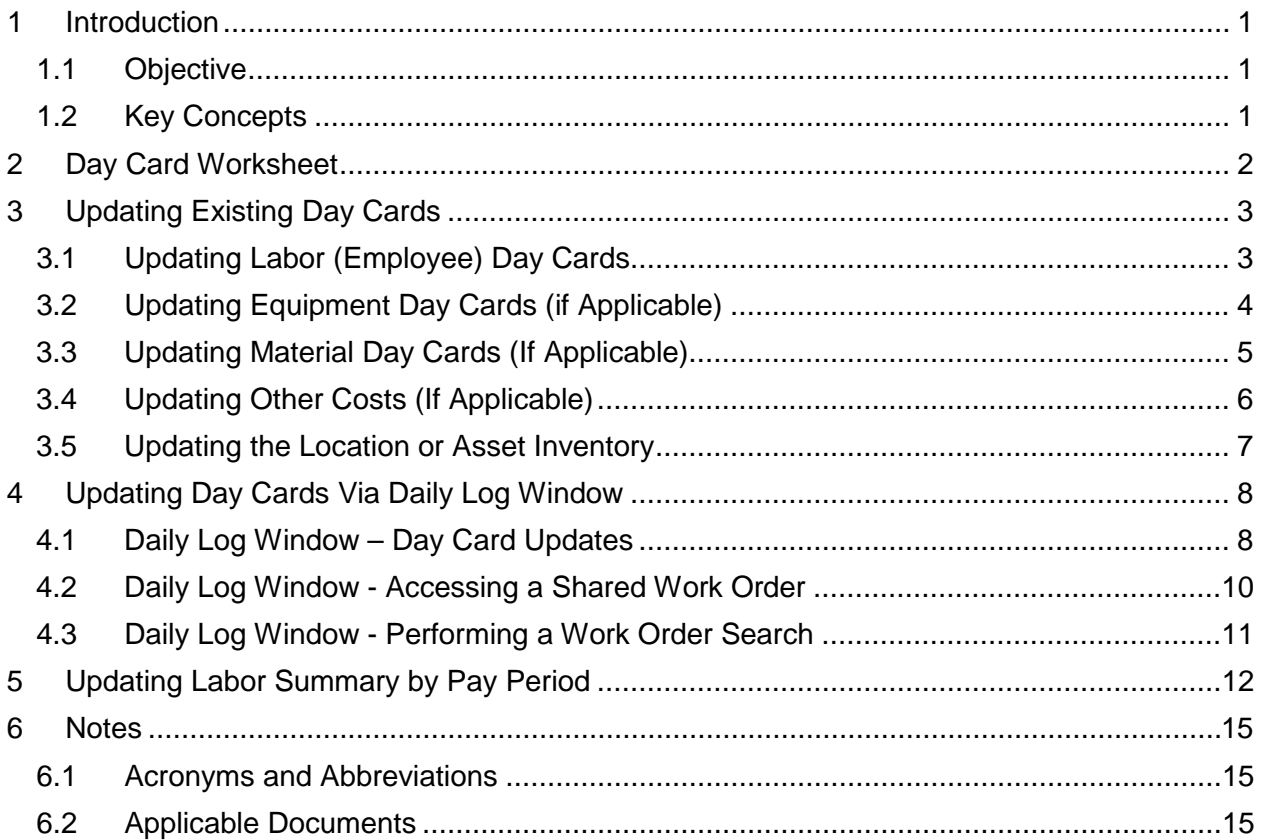

## **List of Figures**

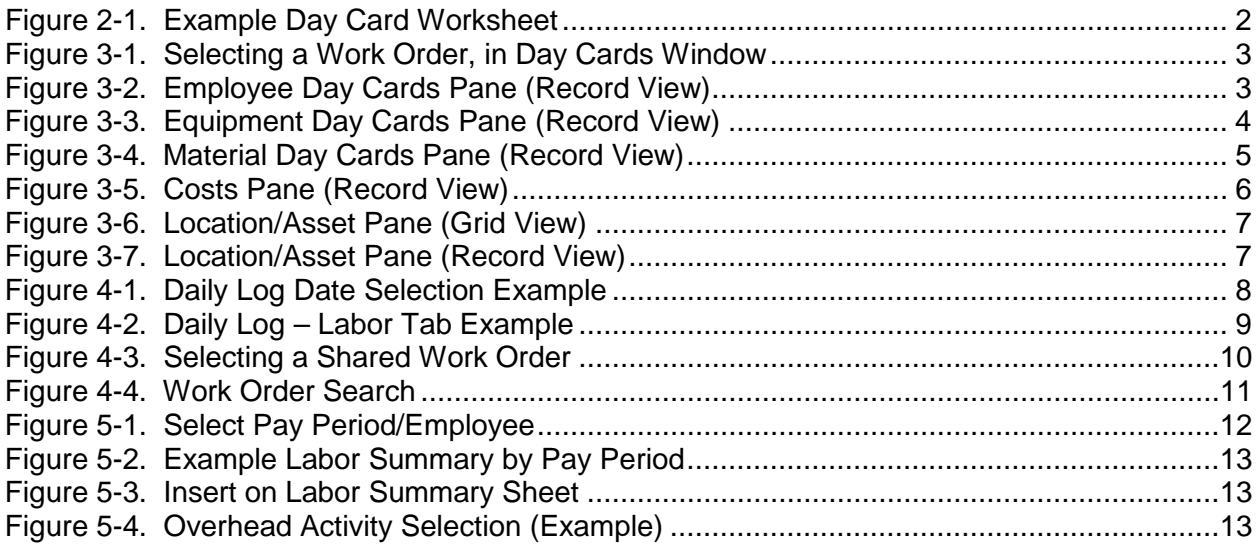

### **List of Tables**

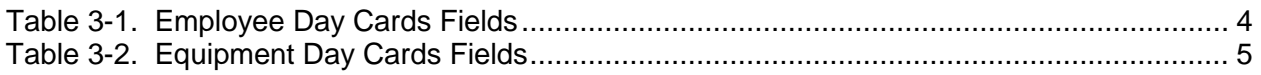

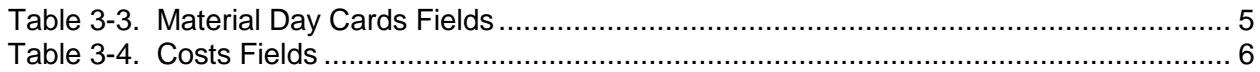

# **1 Introduction**

### **1.1 Objective**

This document provides an explanation of tracking progress and recording labor activity hours, for the Roadway module of the Enterprise Information Management System (EIMS).

The intended users of this manual are designated members of the Roadway Maintenance offices or anyone needing to enter work activities via the Roadway Module of EIMS.

### **1.2 Key Concepts**

The areas provided in EIMS for recording Roadway work activities are as follows.

- Roadway maintenance activities are recorded on Day Cards or via the Daily Log (as long as Day Cards have already been created).
	- The Crew Leader (or designee) performs progress tracking on behalf of Roadway maintenance staff.
	- An authorized data entry resource performs entry of the Day Card Worksheet into EIMS
- Overhead activities, prefixed with "00" for general use, may be entered via the Roadway > Daily Log window or via the Resources>Labor Summary By Pay Period

## **2 Day Card Worksheet**

As an interim process, until mobile devices are rolled out, each Work Order will be tracked per worked date using a worksheet resembling [Figure](#page-4-0) 2-1.

For each Work Order and work date, an individual Day Card Worksheet will be used to track progress for that particular job. The Crew Leader or other assigned resource shall complete the Day Card Worksheet.

The Crew Leader either hands the Day Card Worksheet to a data entry operator for EIMS entry, or performs EIMS entry himself/herself. The Transportation Manager/ County Manager is then able to review Day Cards and perform approvals.

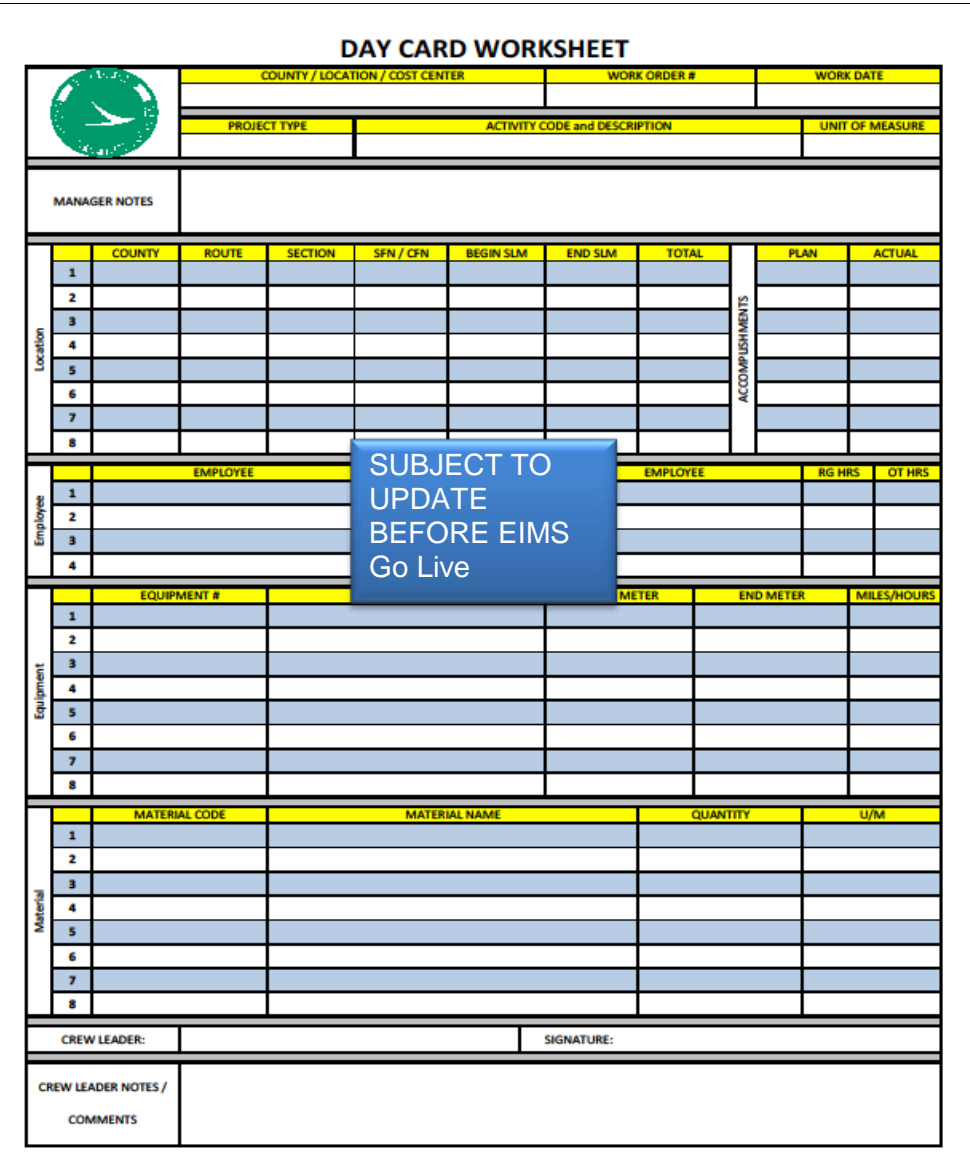

<span id="page-4-0"></span>Figure 2-1. Example Day Card Worksheet

# **3 Updating Existing Day Cards**

- 1. Navigate to Road Maintenance > Progress > Day Cards.
- 2. Select the Work Order for which you wish to update Day Card [\(Figure](#page-5-0) 3-1).

|                         | <b>Insert Like</b><br>Insert                                                 | Road Maintenance > Progress > Day Cards<br><b>Assign Crew Members</b>   | Make Daycards                                       | <b>Show Schedule</b> | <b>Edit Group Schedule</b>                  |                         |                                                             |
|-------------------------|------------------------------------------------------------------------------|-------------------------------------------------------------------------|-----------------------------------------------------|----------------------|---------------------------------------------|-------------------------|-------------------------------------------------------------|
| WR# WO#                 | <b>BB</b> Work Orders<br><b>Project/Contract</b>                             | <b>Activity</b>                                                         | Plan Amount                                         | <b>Comments</b>      | <b>Crew Leader</b>                          | <b>Responsible Crew</b> | Calendar Start Date Start Hour                              |
|                         |                                                                              | Work Order selected                                                     |                                                     |                      |                                             |                         |                                                             |
|                         | 761849 Snow and Ice                                                          | M607-002 - Snow Fence (Feet)                                            |                                                     |                      |                                             | $\checkmark$            | v Regula v 1/2/2014                                         |
| Labor                   | Equipment Material<br><b>ED</b> Employees Short List<br>Select Employee Name | Costs, Accomp, & Contracts   Location/Asset<br><b>ALabor Class Code</b> | Returned results area<br><b>Administrative Unit</b> | * Employee           | <b>ED</b> Assigned Employees                | Approved                | <b>EDE</b> Employee Day Cards<br>$\star$ Employee<br>* Worl |
| П                       | <b>BICHARD, KLINT A</b>                                                      | <b>HIGHWAY TECH 1</b>                                                   | 0005 6300 - Guernsey                                | KEHL, JESSE O        |                                             | П                       | <b>KEHL, JESSE O</b><br>1/2/20<br>$\sim$                    |
|                         | CASTELLO, GARY B<br>EIBEL, DALE R                                            | <b>HIGHWAY TECH 2</b>                                                   | 0005 6300 - Guernsev                                |                      |                                             | ÞП                      | <b>KEHL, JESSE O</b><br>$\vee$ 1/3/20                       |
|                         | <b>GUILER, JEFFREY A</b>                                                     | <b>HIGHWAY TECH 2</b><br><b>HIGHWAY TECH 3</b>                          | 0005 6300 - Guernsey<br>0005 6300 - Guernsey        |                      |                                             |                         |                                                             |
|                         | <b>HASTINGS, EVAN</b>                                                        | <b>HIGHWAY TECH 3</b>                                                   | 0005 6300 - Guernsey                                |                      |                                             |                         |                                                             |
|                         | <b>HILL, CORY D</b>                                                          | <b>HIGHWAY TECH 1</b>                                                   | 0005 6300 - Guernsey                                |                      |                                             |                         |                                                             |
|                         | HINSON, ROBERT E                                                             | <b>HIGHWAY TECH 1</b>                                                   | 0005 6300 - Guernsey                                |                      |                                             |                         |                                                             |
|                         | HUFFSTUTLER, JOHN A                                                          | <b>HIGHWAY TECH 1</b>                                                   | 0005 6300 - Guernsey                                |                      |                                             |                         |                                                             |
| $\overline{\mathbf{v}}$ | <b>KEHL, JESSE O</b>                                                         | <b>AUTO TECH</b>                                                        | 0005 6300 - Guernsey                                |                      |                                             |                         |                                                             |
| $\blacktriangleleft$    | $<<$ $\left\{\right\}$ 2 > >> Rows 1-9 of 17 total rows                      | $\mathbf{m}$                                                            |                                                     | $\overline{ }$       | $\ll$ < $\ll$ > >> Rows 1-1 of 1 total rows |                         | $\ll \ll \sqrt{\gg}$ >> Rows 1-2 of 2 total rows            |

Figure 3-1. Selecting a Work Order, in Day Cards Window

<span id="page-5-0"></span>TIP! Day Cards appear in the lower left pane of the window. The "Labor" Day Card tab is selected by default.

### **3.1 Updating Labor (Employee) Day Cards**

1. Point to the **Labor** tab, as previously shown in 3-1.

**TIP!** An overview of the Employee Day Cards pane is provided in [Figure](#page-5-1) 3-2, and its editable fields are listed in [Table](#page-6-0) 3-1.

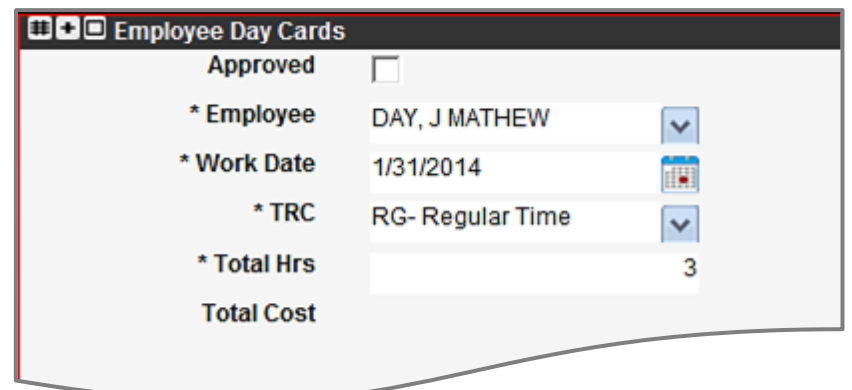

<span id="page-5-1"></span>Figure 3-2. Employee Day Cards Pane (Record View)

<span id="page-6-0"></span>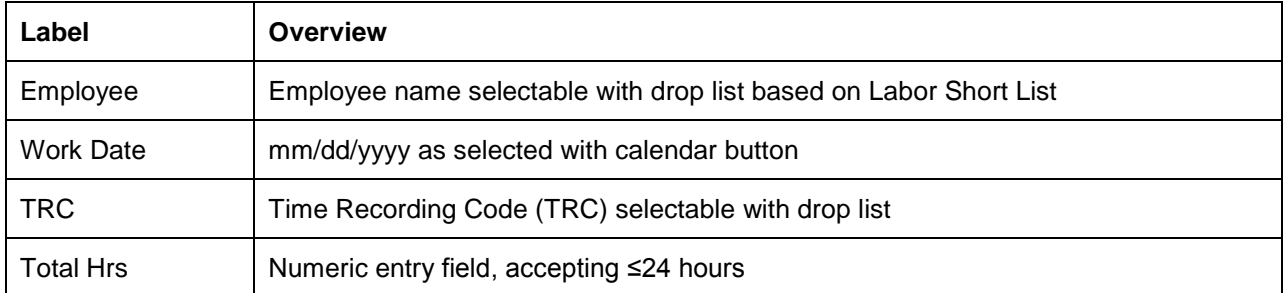

#### Table 3-1. Employee Day Cards Fields

- 2. Edit the Employee Day Cards record(s) for actual hours as needed.
	- a. If a Day Card is not present, point to the Day Cards area and perform the **Insert** or **Insert Like** function, and enter the new record.
	- b. If overtime (OT) hours need to be listed for an employee, perform an **Insert Like**, and change the TRC code and hours in the new row. The TRC is selected as appropriate for the employee:
		- OT: Overtime at Time and a half
		- OS: Overtime at Straight pay
		- ON: Overtime at No pay

**TIP!** The default value is RG for regular hours.

- c. If the employee's hours are "0" for an established Day Card, the system will not accept that value, so perform a **Delete selected** function.
- 3. Once the Day Cards in the current pane are updated, perform a **Save**.

### **3.2 Updating Equipment Day Cards (if Applicable)**

1. Point to the **Equipment** tab, as previously shown in 3-1.

**TIP!** An overview of the Equipment Day Cards pane is provided in [Figure](#page-6-1) 3-3, and its editable fields are listed in [Table](#page-7-0) 3-2.

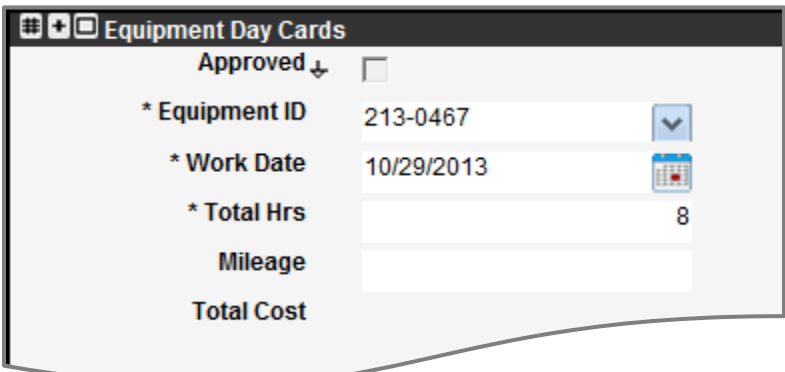

<span id="page-6-1"></span>Figure 3-3. Equipment Day Cards Pane (Record View)

<span id="page-7-0"></span>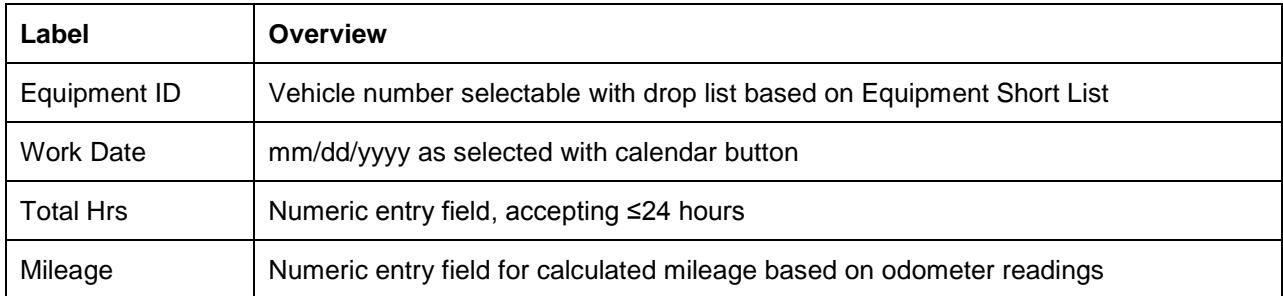

#### Table 3-2. Equipment Day Cards Fields

- 2. Edit the Equipment Day Cards record(s) for actual hours of usage and calculated Mileage.
	- a. If a Day Card is not present, point to the Day Cards area and perform the **Insert** or **Insert Like** function, and enter the new record.
	- b. If the equipment's hours are "0" for an established Day Card, the system will not accept that value, so perform a **Delete selected** function.
- 3. Once the Day Cards in the current pane are updated, perform a **Save**.

### **3.3 Updating Material Day Cards (If Applicable)**

1. Point to the **Material** tab, as previously shown in 3-1.

**TIP!** An overview of the Material Day Cards pane is provided in [Figure](#page-7-1) 3-4, and its editable fields are listed in [Table](#page-7-2) 3-3.

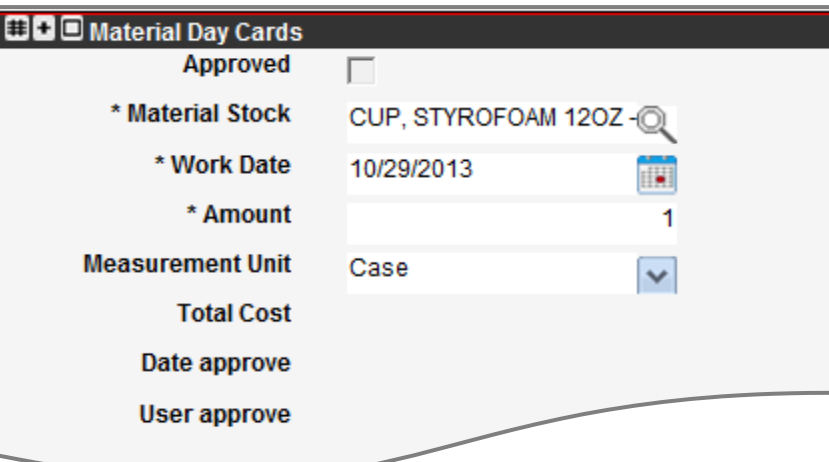

Figure 3-4. Material Day Cards Pane (Record View)

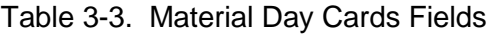

<span id="page-7-2"></span><span id="page-7-1"></span>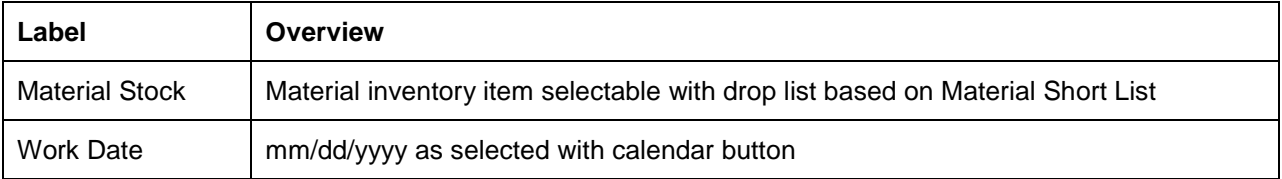

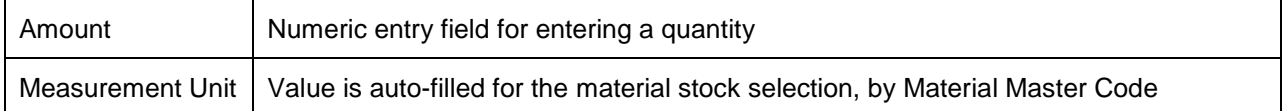

- 2. Edit the Material Day Cards record(s) for actual quantities.
	- a. If a Day Card is not present, point to the Day Cards area and perform the **Insert** or **Insert Like** function, and enter the new record.
- 3. Once the Day Cards in the current pane are updated, perform a **Save**.

#### **3.4 Updating Other Costs (If Applicable)**

- 1. Point to the **Costs, Accomp, & Contracts** tab, as previously shown in 3-1.
- 2. Point to the **Costs** pane, and perform an **Insert** function to create a new record.
- 3. Edit the record as shown in [Figure](#page-8-0) 3-5.

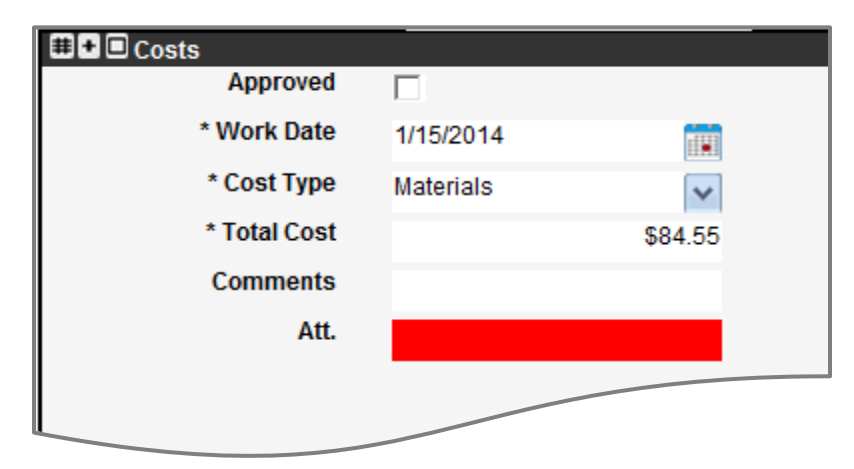

Figure 3-5. Costs Pane (Record View)

Table 3-4. Costs Fields

<span id="page-8-0"></span>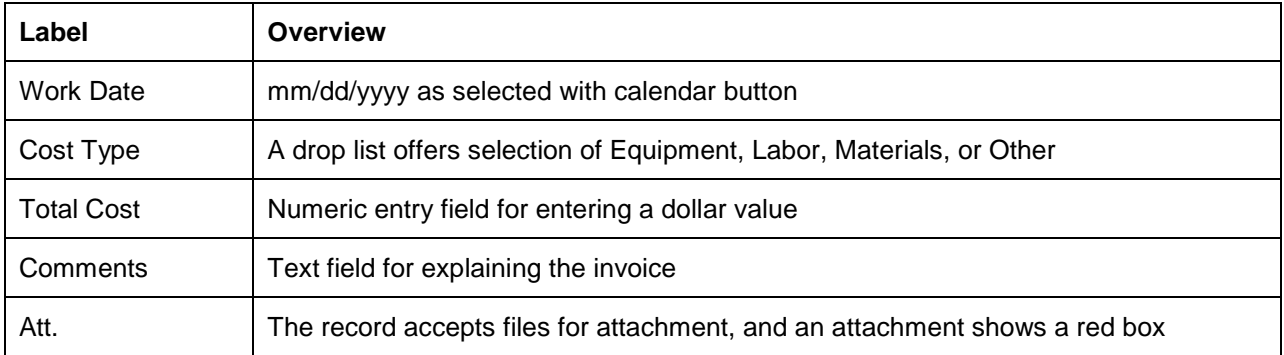

4. With the day's Costs entered and edited, perform a **Save**.

### **3.5 Updating the Location or Asset Inventory**

The processes of identifying a work location(s) in the Work Order development stage, and the selectable fields overall [\(Figure](#page-9-0) 3-6), are explained in Roadway manual RM-201-1, titled "Assigning and Tracking Work (Projects, Estimates, Work Orders, Day Cards)."

|             | * Portion Worked |     | Approved + Work Date | County     |                     | <b>Route Segment</b> | <b>Direction</b> |                  | Lane       |                         | <b>Begin Measure</b> | <b>Ending Measure</b> |
|-------------|------------------|-----|----------------------|------------|---------------------|----------------------|------------------|------------------|------------|-------------------------|----------------------|-----------------------|
| GUE-IR00070 |                  | 0.5 | 11/5/2013            | <b>GUE</b> | $\ddot{\mathbf{v}}$ | IR00070              | $\vee$ Both      |                  | $\vee$ All | M                       | 170.135              | 197                   |
| GUE-IR00070 |                  | 0.3 | 11/5/2013            | GUE        | $\sim$              | IR00070              | $\vee$ Both      |                  | $\vee$ All | $\mathbf{v}$            | 173                  | 187                   |
| GUE-CR00500 |                  | 0.2 | 11/5/2013            | GUE        |                     | $\vee$ CR00500       | $\vee$ Both      |                  | $\vee$ All | $\overline{\mathbf{v}}$ | $\mathbf{0}$         | 1.551                 |
|             |                  | 1:回 | 11/11/2013           | <b>KNO</b> |                     | $\sqrt{17}$ TR00119  | $\vee$ Both      |                  | $\vee$ All | M                       | 0.663                | 3.94                  |
|             |                  | ĦП  | 11/11/2013           | KNO        |                     | $\sqrt{TR00120}$     | $\vee$ Both      | $\sim$ $\mu$ All |            | $\sim$                  |                      | 0.475                 |

Figure 3-6. Location/Asset Pane (Grid View)

- <span id="page-9-0"></span>1. Point to the **Location/Asset** tab, a as previously shown in 3-1.
- 2. For an existing record, edit the following fields as needed [\(Figure](#page-9-1) 3-7).

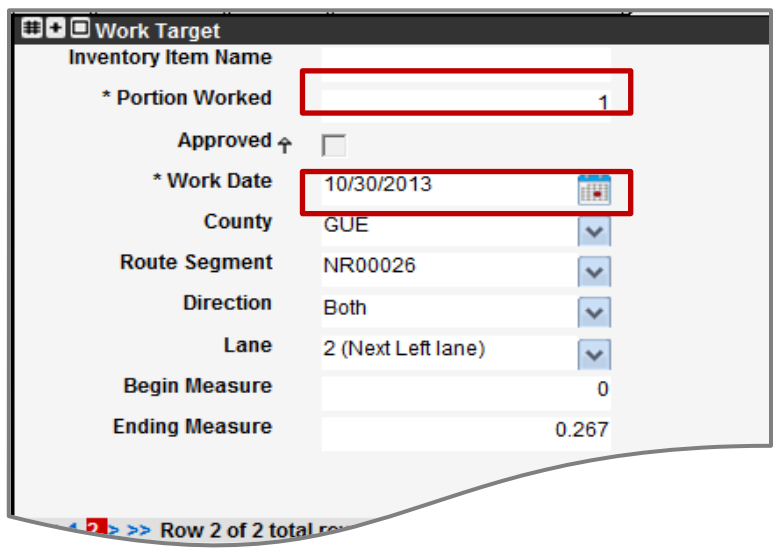

Figure 3-7. Location/Asset Pane (Record View)

<span id="page-9-1"></span>**TIP!** The **Portion Worked** field is used when work was performed on multiple assets using the same work order in a given day. The **Portion Worked** is a percentage of the total cost (LEM & Other) on that work order, for that day which is attributable to each specific asset. For Example: If work is performed on three different routes in a day. And I spent 4 hours on Route A and 2 hours each on Routes B and C, the Portion Worked for A would be 50, for B it would be 25 and for C it would be 25

- a. **Portion Worked**
- b. **Work Date**

## **4 Updating Day Cards Via Daily Log Window**

The Daily Log window provides another method of viewing Day Cards like those explained in Section 3. Key differences between the two windows are outlined below.

- a. Shared Work Orders. When working on a "shared" Work Order, as shared from another Division/Cost Center, the Work Order is only retrievable by the local Division/Cost Center by way of the Daily Log window.
- b. Roadway module's Work Orders may be shared, using a right-click **Share with Admin. Unit** function. Once a Work Order is shared, the secondary location that was specified has the ability to open the Work Order in their Daily Log window, with a right-click **Shared Work Orders**, to bring it into view. LEM of the local cost center is then recorded to the Work Order through the Daily Log window.
- c. Overhead activities for staff members. When entering Overhead activities on behalf of road maintenance crew members (as entered on the Day Card Worksheet), Work Orders for Overhead charges are accessible in the Roadway module by way of the Daily Log window.
- d. Checking Labor Hour Summaries. The Daily Log window has the configuration to show overall hours for an employee per the selected date.

#### **4.1 Daily Log Window – Day Card Updates**

- 1. Navigate to Road Maintenance > Progress > Daily Log
- 2. Select the Effective Date [\(Figure](#page-10-0) 4-1) to load data for that date.

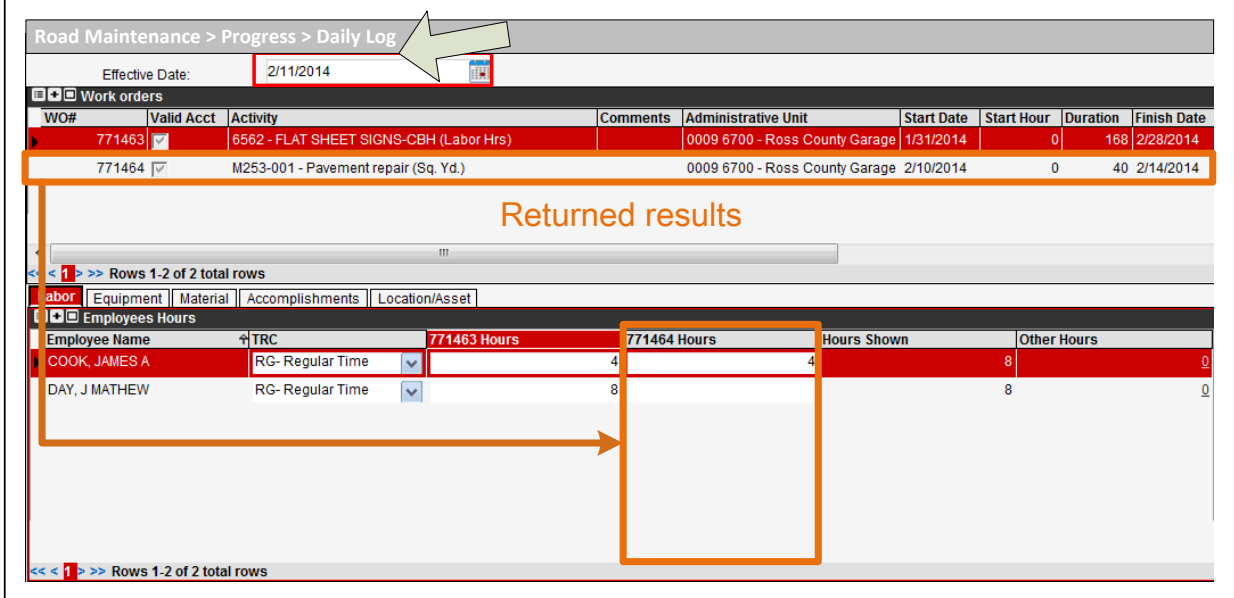

<span id="page-10-0"></span>Figure 4-1. Daily Log Date Selection Example

#### **TIPS!**

- The **Labor** tab is selected by default.
- All rows of Work Orders returned as results have a corresponding entries in the lower half of the window, in each tab. The columns may require scrolling to view all content.
- If a record has an **Hours** or **Amount** field with a green background, the Day Card has already been approved and may not be edited.
- 3. To edit the list of Work Orders displayed:
	- a. Amend the Hours field(s) for any employee(s) shown on the Labor Short List, for the appropriate Work Order column (Figure 4-2).

|                                                                 | <b>Effective Date:</b> | 12/2/2013                                               |                         |                                                     | Ħ                                 |                            |                                               |                     |                   |                                        |               |                    |
|-----------------------------------------------------------------|------------------------|---------------------------------------------------------|-------------------------|-----------------------------------------------------|-----------------------------------|----------------------------|-----------------------------------------------|---------------------|-------------------|----------------------------------------|---------------|--------------------|
| <b>EEE</b> Work orders                                          |                        |                                                         |                         |                                                     |                                   |                            |                                               |                     |                   |                                        |               |                    |
| WO#                                                             | Valid Acct Activity    |                                                         |                         |                                                     | <b>Comments</b>                   | <b>Administrative Unit</b> |                                               |                     | <b>Start Date</b> | Start Hour Duration Finish Date End Ho |               |                    |
| 757364                                                          |                        | M690-001 - Snow and Ice (Treated Miles)                 |                         |                                                     |                                   |                            | 0005 6300 - Guernsey County Garage 11/1/2013  |                     |                   | 0                                      | 856 3/31/2014 |                    |
| 757366                                                          |                        | M606-001 - Guardrail (Feet)                             |                         |                                                     |                                   |                            | 0005 6300 - Guernsey County Garage 12/2/2013  |                     |                   | $\mathbf{0}$                           | 40 12/6/2013  |                    |
| 757652                                                          |                        |                                                         |                         | M501-001 - Bridge Replacement per Force Account (Sq |                                   |                            | 0005 6300 - Guernsey County Garage 11/20/2013 |                     |                   | $\mathbf{0}$                           | 176 12/4/2013 |                    |
|                                                                 |                        |                                                         |                         |                                                     |                                   |                            |                                               |                     |                   |                                        |               |                    |
| $\leftarrow$<br>$<<$ $\leftarrow$ > >> Rows 1-3 of 3 total rows |                        |                                                         |                         |                                                     | m.                                |                            |                                               |                     |                   |                                        |               |                    |
|                                                                 |                        | Labor Equipment Material Accomplishments Location/Asset |                         |                                                     |                                   |                            |                                               |                     |                   |                                        |               |                    |
| <b>BB</b> Employees Hours                                       |                        |                                                         |                         |                                                     |                                   |                            |                                               |                     |                   |                                        |               |                    |
| <b>Employee Name</b><br><b>BICHARD, KLINT A</b>                 |                        | ATRC<br><b>RG-Regular Time</b>                          |                         | <b>757364 Hours</b>                                 | <b>757366 Hours</b><br>$\lvert$ 8 |                            |                                               | <b>757652 Hours</b> |                   | <b>Hours Shown</b>                     | 8             | <b>Other Hours</b> |
|                                                                 |                        |                                                         | $\checkmark$            |                                                     |                                   |                            |                                               |                     |                   |                                        |               |                    |
| <b>BLACK, DANNIE B</b>                                          |                        | <b>RG-Regular Time</b>                                  | $\checkmark$            |                                                     | 8                                 |                            |                                               |                     |                   |                                        | 8             |                    |
| CASTELLO, GARY B                                                |                        | RG-Regular Time                                         | $\overline{\mathbf{v}}$ |                                                     |                                   |                            |                                               |                     |                   |                                        | $\mathbf{0}$  |                    |
| <b>CLARK, PHILIP C</b>                                          |                        | <b>RG-Regular Time</b>                                  | $\checkmark$            |                                                     |                                   |                            |                                               |                     |                   |                                        | $\mathbf{0}$  |                    |
| EIBEL, DALE R                                                   |                        | RG-Regular Time                                         | $\checkmark$            |                                                     |                                   |                            |                                               |                     |                   |                                        | $\mathbf{0}$  |                    |
| <b>GUILER, JEFFREY A</b>                                        |                        | RG-Regular Time                                         | $\checkmark$            |                                                     |                                   |                            |                                               |                     |                   |                                        | $\mathbf{0}$  |                    |
| <b>HANLON, DERICKS</b>                                          |                        | <b>RG-Regular Time</b>                                  | $\checkmark$            |                                                     |                                   |                            |                                               |                     |                   |                                        | $\mathbf{0}$  |                    |
| <b>HASTINGS, EVAN</b>                                           |                        | <b>RG-Regular Time</b>                                  | $\checkmark$            |                                                     |                                   |                            |                                               |                     |                   |                                        | $\mathbf{0}$  |                    |
| HILL, CORY D                                                    |                        | <b>RG-Regular Time</b>                                  | $\blacktriangledown$    |                                                     |                                   |                            |                                               |                     |                   |                                        | $\mathbf{0}$  |                    |
| HINSON, ROBERT E                                                |                        | <b>RG-Regular Time</b>                                  | $\checkmark$            |                                                     |                                   |                            |                                               |                     |                   |                                        | $\mathbf{0}$  |                    |
| HUFFSTUTLER, JOHN A                                             |                        | RG-Regular Time                                         | $\blacktriangledown$    |                                                     |                                   |                            |                                               |                     |                   |                                        | $\mathbf{0}$  |                    |
| $<<$ {1 2 > >> Rows 1-11 of 20 total rows                       |                        |                                                         |                         |                                                     |                                   |                            |                                               |                     |                   |                                        |               |                    |

Figure 4-2. Daily Log – Labor Tab Example

- b. Proceed with editing the other tabs in the same manner, based on the editable fields explained in the previous Day Cards section.
- c. Perform a **Save** function.

#### **TIPS!**

• This view is also useful for showing a summary of hours worked on the given date by each employee in the Labor Short List, by inspecting the columns labeled Hours Shown and Other Hours.

Roadway RM-201 Recording Work Activities and Labor Hours

- This view does allow OT to be specified, with an **Insert Like** function. The user may select OT as appropriate for the employee:
	- o OT: Overtime at Time and a half
	- o OS: Overtime at Straight pay
	- o ON: Overtime at No pay
- For any unscheduled resource usage being entered in the Daily Log window, EIMS backfills Day Card(s) for the selected date and Work Order, as viewable in Progress > Day Cards window.

#### **4.2 Daily Log Window - Accessing a Shared Work Order**

In cases where another Division/Cost Center has shared a Work Order, action needs to be taken to bring it into view and access the corresponding Day Cards.

> 1. In the Work Orders pane, right-click and select **Shared Work Orders**, to open a dialog box for selecting a Shared Work Order [\(Figure](#page-12-0) 4-3) originating from another Division/Cost Center.

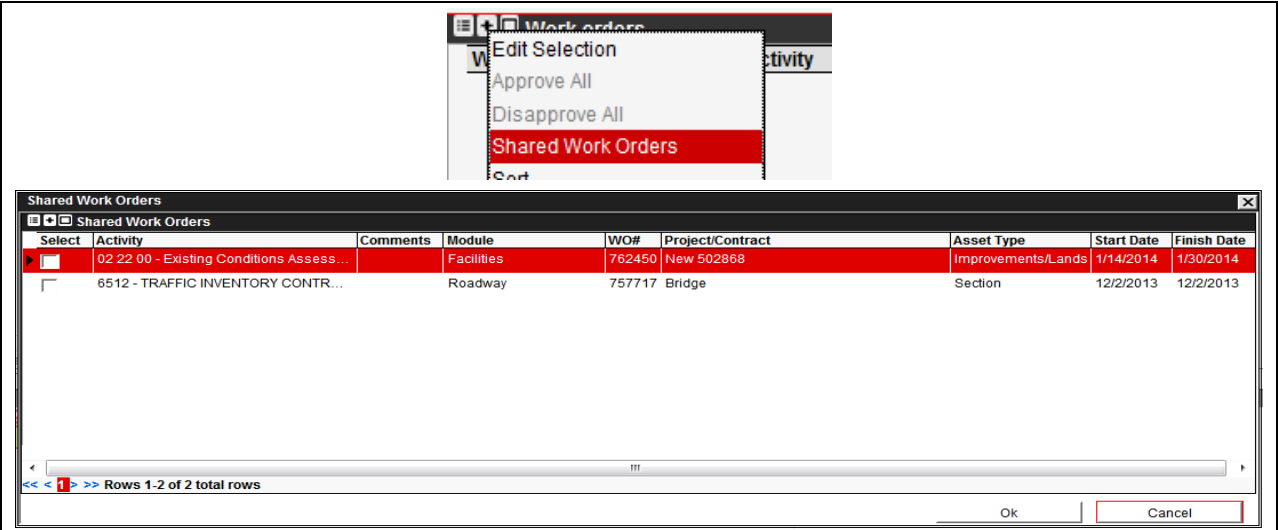

Figure 4-3. Selecting a Shared Work Order

- <span id="page-12-0"></span>2. Select the desired Work Order(s) with a checkmark in the Select field, and select **OK** to apply the selection(s) to the Daily Log window.
- 3. The selected Work Order will now display in the Work Orders pane.

#### **4.3 Daily Log Window - Performing a Work Order Search**

In cases where specifying an Effective Date does not return the expected Work Order, perform the following steps.

> 1. In the Work Orders pane, select **Edit Selection**, to open a dialog box for selecting a Work Order not scheduled for the selected date [\(Figure](#page-13-0) 4-4).

| <b>Edit WO list</b><br><b>BB</b> Work orders |                                                                                    | <b>DEL Mork ordore</b><br>Edit Selection<br>ctivity<br>Approve All<br>Disapprove All<br>Shared Work Orders |                            | $\times$ |
|----------------------------------------------|------------------------------------------------------------------------------------|----------------------------------------------------------------------------------------------------|----------------------------|----------|
| <b>Select</b>                                | <b>Project/Contract</b>                                                            | <b>Activity</b>                                                                                            | <b>Administrative Unit</b> |          |
|                                              | 1132013 smoke tes                                                                  | 02 22 00 - Existing Conditions Assessment (Labor Hrs)                                                      | 0005 6300 - Guernsey       |          |
| г                                            | 02 00 00 Existing Conditions                                                       | 02 22 00 - Existing Conditions Assessment (Labor Hrs)                                                      | 0005 6300 - Guernsey       |          |
| г                                            | <b>Facilities Map test</b>                                                         | 02 41 00 - Demolition (Labor Hrs)                                                                          | 0005 6300 - Guernsey       |          |
| □                                            | 02 00 00 Existing Conditions                                                       | 02 22 00 - Existing Conditions Assessment (Labor Hrs)                                                      | 0005 6300 - Guernsey       |          |
| г                                            | 02 00 00 Existing Conditions                                                       | 02 22 00 - Existing Conditions Assessment (Labor Hrs)                                                      | 0005 6300 - Guernsey       |          |
| ☞                                            | 02 00 00 Existing Conditions                                                       | 02 22 00 - Existing Conditions Assessment (Labor Hrs)                                                      | 0005 6300 - Guernsey       |          |
| г                                            | 05 00 00 Metals                                                                    | 05 01 00 - Metals Maintenance and Installation (Labor Hrs)                                                 | 0005 6300 - Guernsey       |          |
| г                                            | 05 00 00 Metals                                                                    | 05 01 00 - Metals Maintenance and Installation (Labor Hrs)                                                 | 0005 6300 - Guernsey       | $\equiv$ |
|                                              |                                                                                    | m                                                                                                    |                            |          |
|                                              | $<<$ < 1 2 3 4 5 6 7 $\frac{8}{9}$ $\Rightarrow$ > $>$ Rows 58-65 of 65 total rows |                                                                                                    |                            |          |
|                                              |                                                                                    |                                                                                                    | OK<br>Cancel               |          |

Figure 4-4. Work Order Search

<span id="page-13-0"></span>2. Select the desired Work Order(s) with a checkmark in the Select field, and select **OK** to apply the selection(s) to the Daily Log window

**TIP!** Overhead Activities (Work Orders) are also selectable in this list.

## **5 Updating Labor Summary by Pay Period**

For the Roadway module, Statewide Overhead activities may be entered directly by an employee using the Labor Summary By Pay Period window. An employee may also view a per pay period summary using this method. The Labor Summary By Pay Period is accessible via the Resources module rather than the Roadway module.

Users must select their 'Home' division/cost center (as provided to EIMS by HRIS4) at login in order to access their own Labor Summary By Pay Period.

The Labor Summary by Pay Period sheet has the following characteristics:

- A field for selecting the pay period, to enable entries. The user may browse to previous pay periods by using the drop list provided.
- The window provides a column for each date covered by the pay period, as dd/mm/yyyy. Weekend dates are distinguished with red text.
- The bottom row provides daily totals, and a roll-up at far right under Total Hours. These calculations are refreshed in real-time.
	- For reference, the system allows an individual entry of up to 24 hours. When combined with other entries, there may be situations where the daily total could exceed 24 hours.

A background color scheme applies to the Labor Summary by Pay Period.

- Hours fields with a white background have not yet been approved, and are editable. As examples:
	- Work Order labor hours, if Day Cards are not approved
	- Overhead entries
- Hours fields with green background have been approved. As examples:
	- Kronos approved TOR's
	- Work Order labor activity hours, if Day Cards are approved

Perform the following steps to view or update the Labor Summary by Pay Period.

- 1. Navigate to Resources > Labor > Labor Summary by Pay Period. (Figure 5-1)
- 2. Select the biweekly pay period as desired. The current pay period is already selected by default.

| Resources > Labor > Labor Summary by Pay Period |                                   |                 |                   |          |                         |                        |               |                  |
|-------------------------------------------------|-----------------------------------|-----------------|-------------------|----------|-------------------------|------------------------|---------------|------------------|
| Select pay period:                              | <b>Employee List</b>              |                 |                   |          |                         |                        |               |                  |
| $\sim$<br>1/26/2014 - 2/8/2014                  | <b>BB</b> Employee List           |                 |                   |          |                         |                        |               |                  |
|                                                 | <b>Administrative Unit</b>        | Last Name       | <b>First Name</b> | Middle   | <b>Labor Class Code</b> | <b>Employee status</b> | Hours per day | <b>Total Hrs</b> |
| <b>日日日</b> Status                               | 0009 5430 - Division Gar          | <b>KELLOUGH</b> | <b>DAVE</b>       | G        | <b>TRANSPORT MGR2</b>   | Active Employee        |               |                  |
| <b>Employee Status</b>                          | 0009 5430 - Division Gar WILLETT  |                 | <b>BRADLEY</b>    | А        | <b>AUTO MECHANIC2</b>   | <b>Active Employee</b> | 8             |                  |
| <b>Inactive Employee</b>                        | 0009 5430 - Division Gar FLUGGE   |                 | <b>DAVID</b>      | L        | <b>AUTO TECH</b>        | <b>Active Employee</b> | 8             |                  |
| Active Employee                                 | 0009 5430 - Division Gar LEACH    |                 | <b>JESSICA</b>    | J        | ADM PROF 2              | Active Employee        | 8             |                  |
|                                                 | 0009 5430 - Division Gar WILLIAMS |                 | <b>JOSEPH</b>     | R        | BODY REP WKR 2          | Active Employee        | 8             | 8.               |
|                                                 | 0009 5430 - Division Gar LONG     |                 | <b>JOHN</b>       | s        | <b>AUTO TECH</b>        | <b>Active Employee</b> | 8             | 10 <sup>1</sup>  |
|                                                 | 0009 5430 - Division Gar SMITH    |                 | <b>EDWARD</b>     | D        | <b>AUTO TECH</b>        | Active Employee        | 8             | 8.               |
|                                                 | 0009 5430 - Division Gar BAXTER   |                 | <b>LYNDON</b>     | ш        | <b>DELIVERY WKR</b>     | <b>Active Employee</b> | s.            |                  |
|                                                 | 0009 5430 - Division Gar HOLBROOK |                 | <b>ALAN</b>       | $\kappa$ | <b>DELIVERY WKR</b>     | <b>Active Employee</b> | 8             |                  |
|                                                 | 0009 5430 - Division Gar HARRIS   |                 | <b>JOSEPH</b>     | D        | BODY REP WKR 1          | Active Employee        | 8             |                  |

Figure 5-1. Select Pay Period/Employee

Roadway RM-201 Recording Work Activities and Labor Hours

3. Right-click on employee name, and select **Labor Summary by Pay Period**.

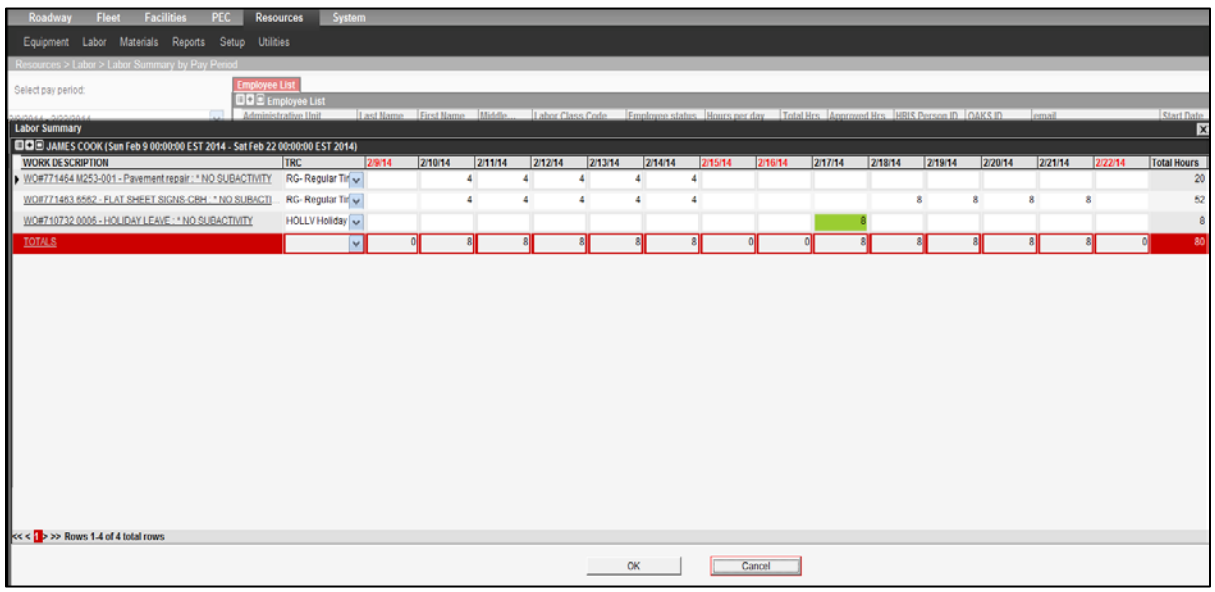

Figure 5-2. Example Labor Summary by Pay Period

4. The **Insert** function opens a pop up window [\(Figure](#page-15-0) 5-4) that enables selection of the appropriate Overhead activity.

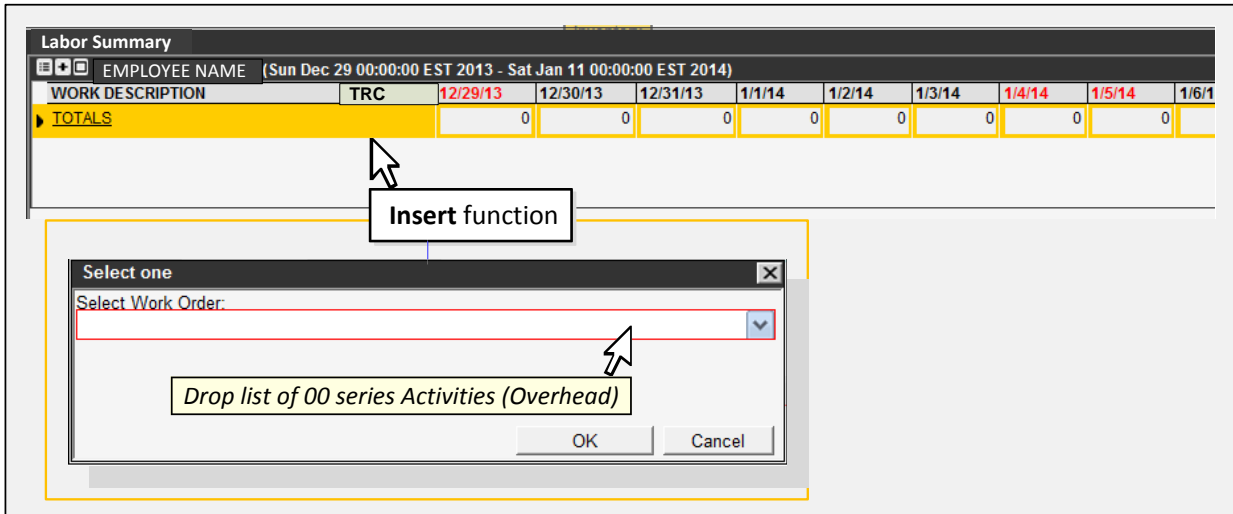

Figure 5-3. Insert on Labor Summary Sheet

<span id="page-15-0"></span>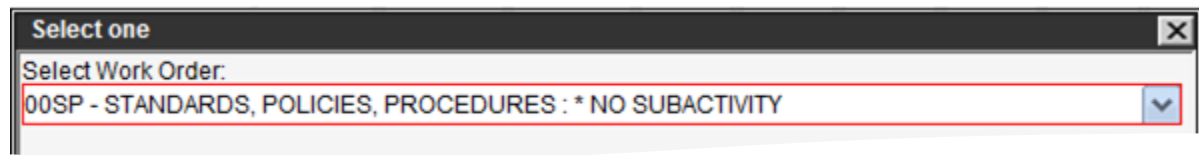

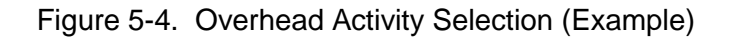

- 5. When an Overhead Activity has been selected click **OK**
- 6. A new row is inserted on the Labor Summary. The WORK DESCRIPTION field of the new row displays the previously selected Overhead Activity.
- 7. A TRC selection is required for the new row, using the drop list provided.
- 8. Hours are entered beneath the appropriate dates.
- 9. Selecting **OK** saves and closes the window.

#### **TIPS!**

- Kronos is the official ODOT system of record for time and payroll purposes.
	- Time off requests (TOR)s are entered into Kronos exclusively. Those approved TOR records are loaded into EIMS on a nightly basis by virtual interface, and appear on the Labor Summary by Pay Period of the employee. They cannot be edited from EIMS.
- The standard value is RG for regular hours, and the user may select OT as appropriate for the employee:
	- OT: Overtime at Time and a half
	- OS: Overtime at Straight pay
	- ON: Overtime at No pay

# **6 Notes**

#### **6.1 Acronyms and Abbreviations**

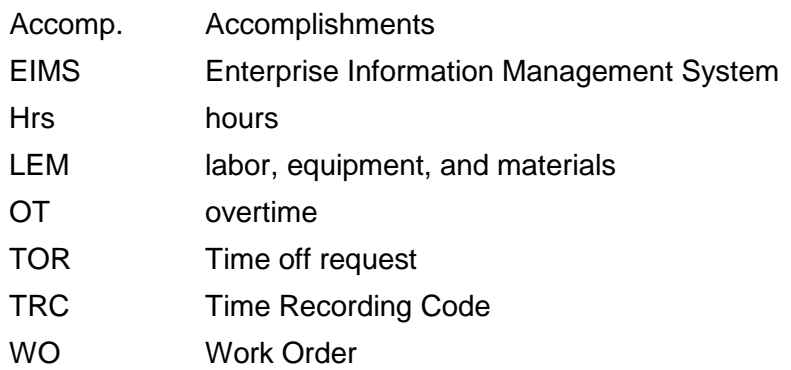

### **6.2 Applicable Documents**

*EIMS Security Roles* Matrix of security roles and applicable functions, grouped by module *EIMS Activity Codes* Matrix of program activity codes, names, and attributes *EIMS Business Rules* Document of EIMS business rules